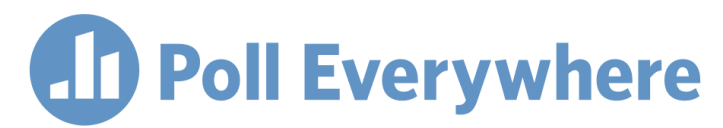

## **Poll Everywhere & Blackboard Learn/ Ultra LMS LTI 1.3/Advantage integration guide for Blackboard system administrators**

Version 1.0.1

This guide is for Blackboard system administrators, and describes how to integrate Poll Everywhere with a Blackboard Learn and Blackboard Ultra LMS system using LTI 1.3 and LTI Advantage.

- 1. In Blackboard, start by going to the System Admin section from the top navigation.
- 2. From the System Admin page, click on the 'LTI Tool Providers' link in the Integrations section.

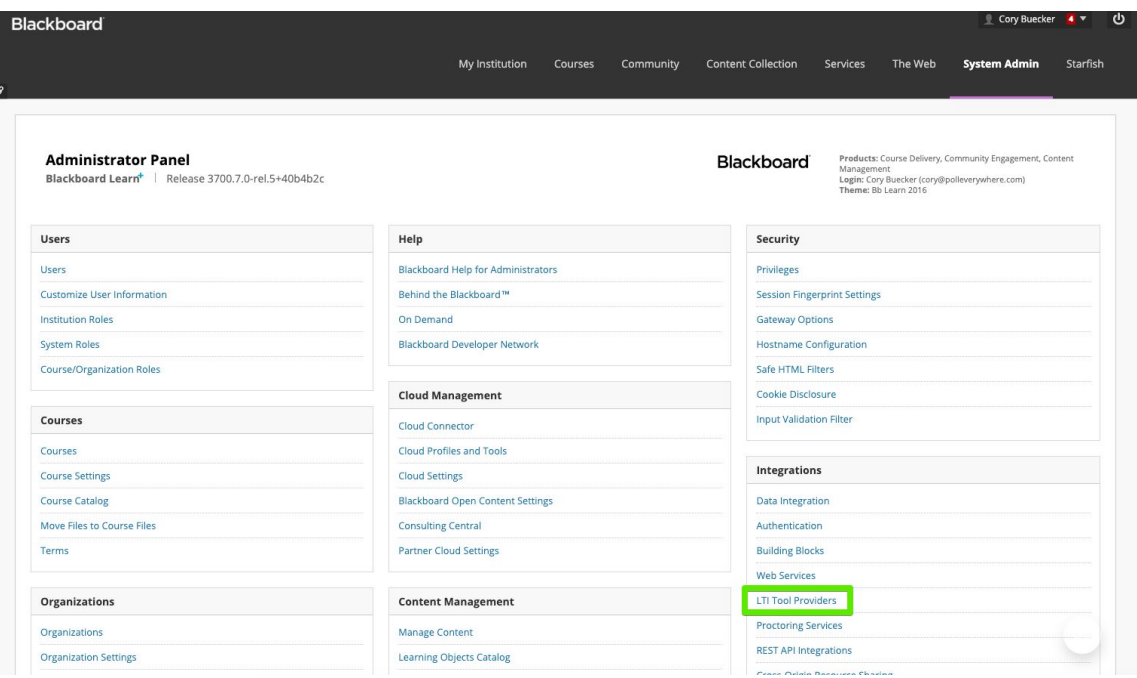

3. On the next page, click Register LTI 1.3 Tool at the top of the page

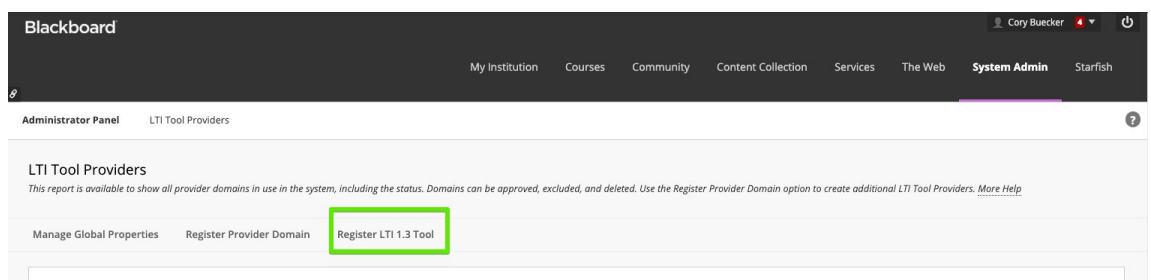

- 4. Open a new tab, navigate to PollEverywhere.com, and log in with an Account Owner or Admin profile.
- 5. From within Poll Everywhere: Click your username in the top right > Account Admin > LMS integration. This is the page where you will manage your LTI 1.3 Platform.

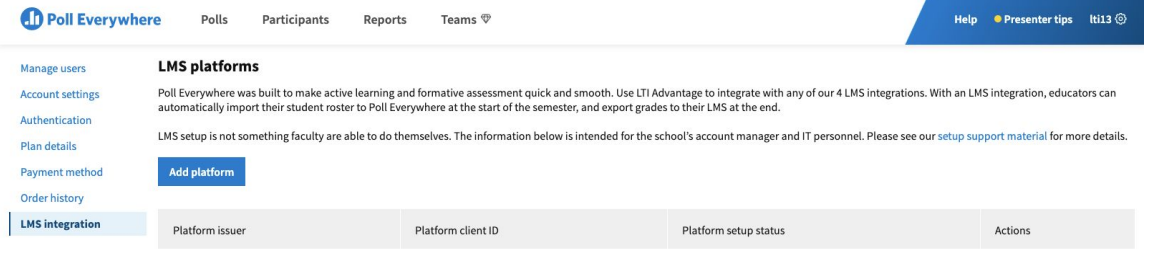

6. Select the 'Add platform' button. On the next page, select Blackboard Learn from the dropdown list of platform options, then Save.

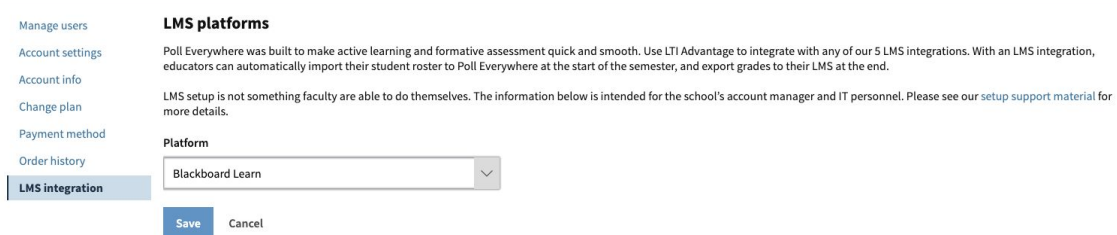

7. You will find that the form on the next page is completed for you. From this form, copy the information from the 'Client' field, and Save.

 $\sim$ 

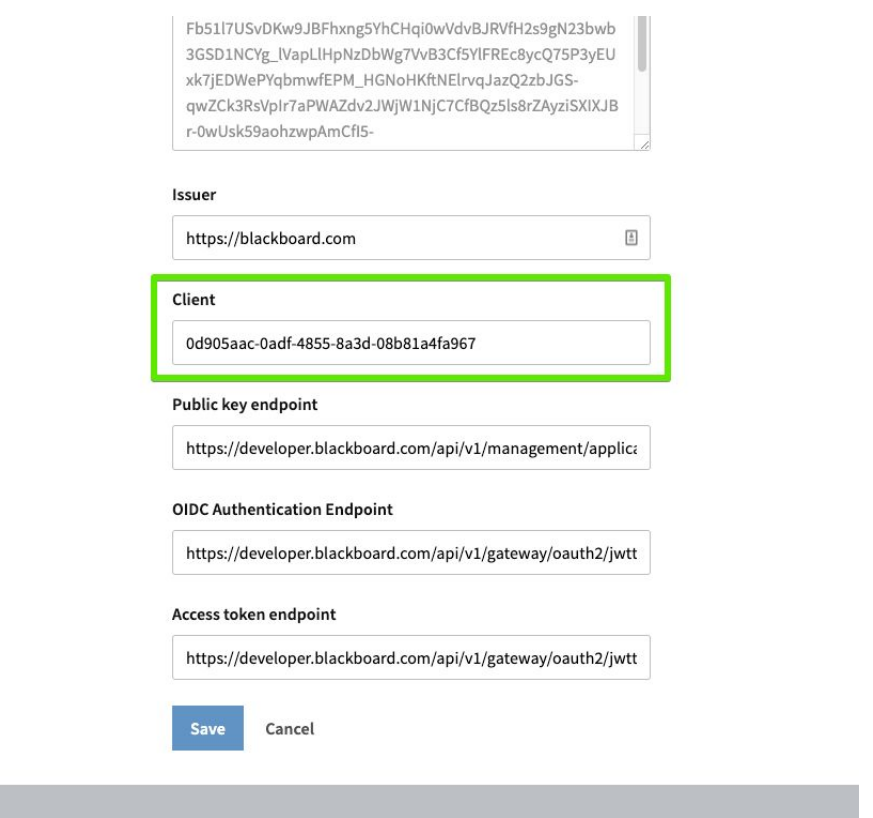

9. Go back to your Blackboard browser tab, paste the Client ID into the blank field, and Submit.

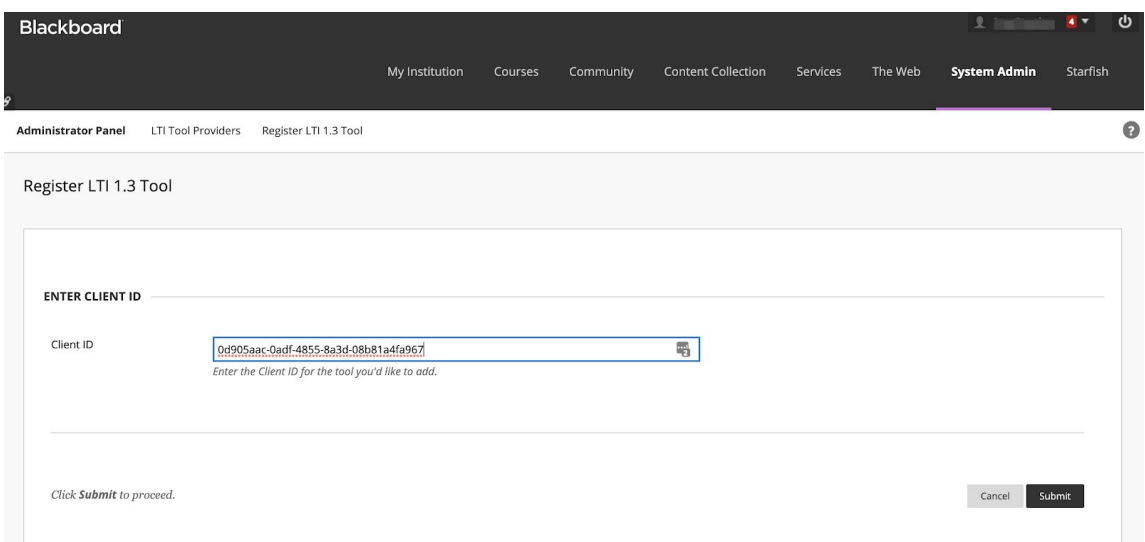

10. On the next page you will be able to name the new integration and update its policies. Name the tool and ensure all Institution Policies are enabled to allow data transfer between Blackboard Learn and Poll Everywhere. When you are done, Submit and you will be redirected back to the Blackboard LTI Tool Provider page.

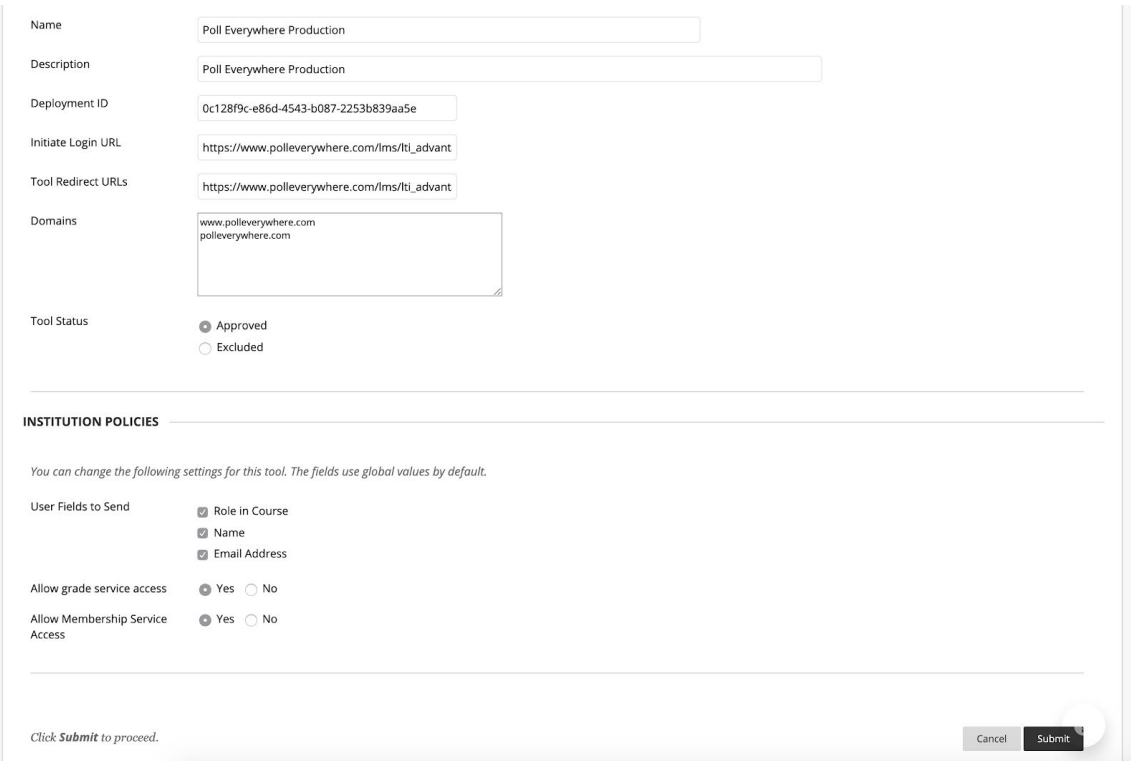

11. On the Blackboard LTI Tool Provider page, find the newly added Poll Everywhere tool in the list, click the dropdown menu next to the tool's name, and choose 'Manage Placements.'

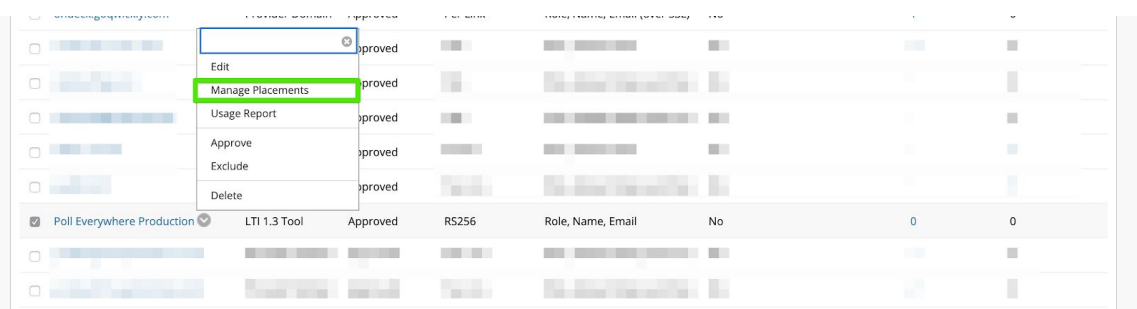

12. On the next page, click the 'Create placement' button.

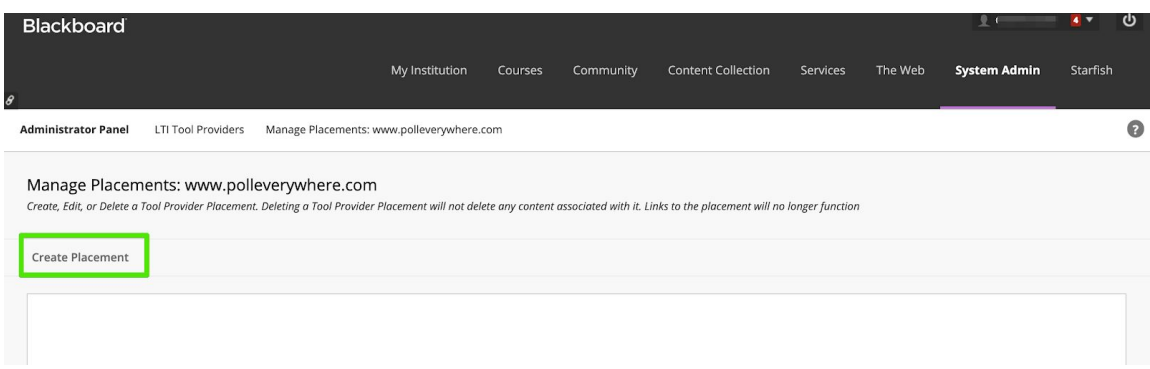

- 13. You will need to complete the required fields and select the following settings on the placement page:
	- Name: Give the tool a name. This will be the name your faculty will use to add the tool to their courses. Example: 'Poll Everywhere'
	- Handle: Give the tool a shortened name for quick reference. Example: 'PollEv'
	- Availability: Select 'Yes' to ensure the tool is available to instructors.
	- Type: Select 'Course content tool' and check 'Allows grading'
	- Check the checkbox for 'Launch in a new window'
	- Tool Provider URL: Enter the Poll Everywhere homepage: [https://www.polleverywhere.com](https://www.polleverywhere.com/)

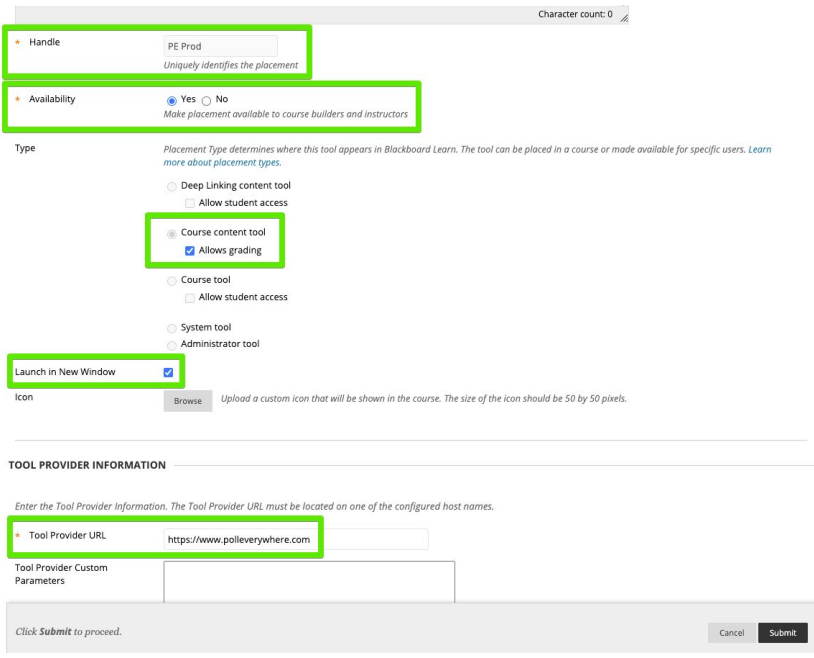

Select Submit to make the Poll Everywhere integration available to your faculty.